# Konfigurieren von IPv6-Adressen auf WAP551 und WAP561-Zugangspunkten  $\overline{a}$

#### Ziel

Das Internet ist dabei, von IPv4 auf IPv6 umzusteigen, dem IP-Adressstandard der nächsten Generation. IPv6 beseitigt das Problem der Adressknappheit von IPv4, da IPv6 anstelle der in IPv4 verwendeten 32-Bit-Adressen 128-Bit-Adressen verwendet. Da sich diese Standards in der Übergangsphase befinden, ist in einigen Fällen sowohl die IPv4- als auch die IPv6- Funktionalität für Kommunikationsgeräte erwünscht.

Ziel dieses Dokuments ist es, Ihnen zu zeigen, wie Sie mithilfe der Seite "IPv6 Addresses" (IPv6-Adressen) IPv6-Adressen auf dem WAP551 und dem WAP561 konfigurieren. IPv6- Adressen können entweder dynamisch über DHCP oder manuell konfiguriert werden.

#### Anwendbare Geräte

WAP551 WAP561

### Softwareversion

·v1.0.4.2 - WAP561

## Konfiguration von IPv6-Adressen

Schritt 1: Melden Sie sich beim Konfigurationsprogramm für Access Points an, und wählen Sie LAN > IPv6 Addresses (LAN > IPv6-Adressen). Die Seite IPv6-Adressen wird geöffnet:

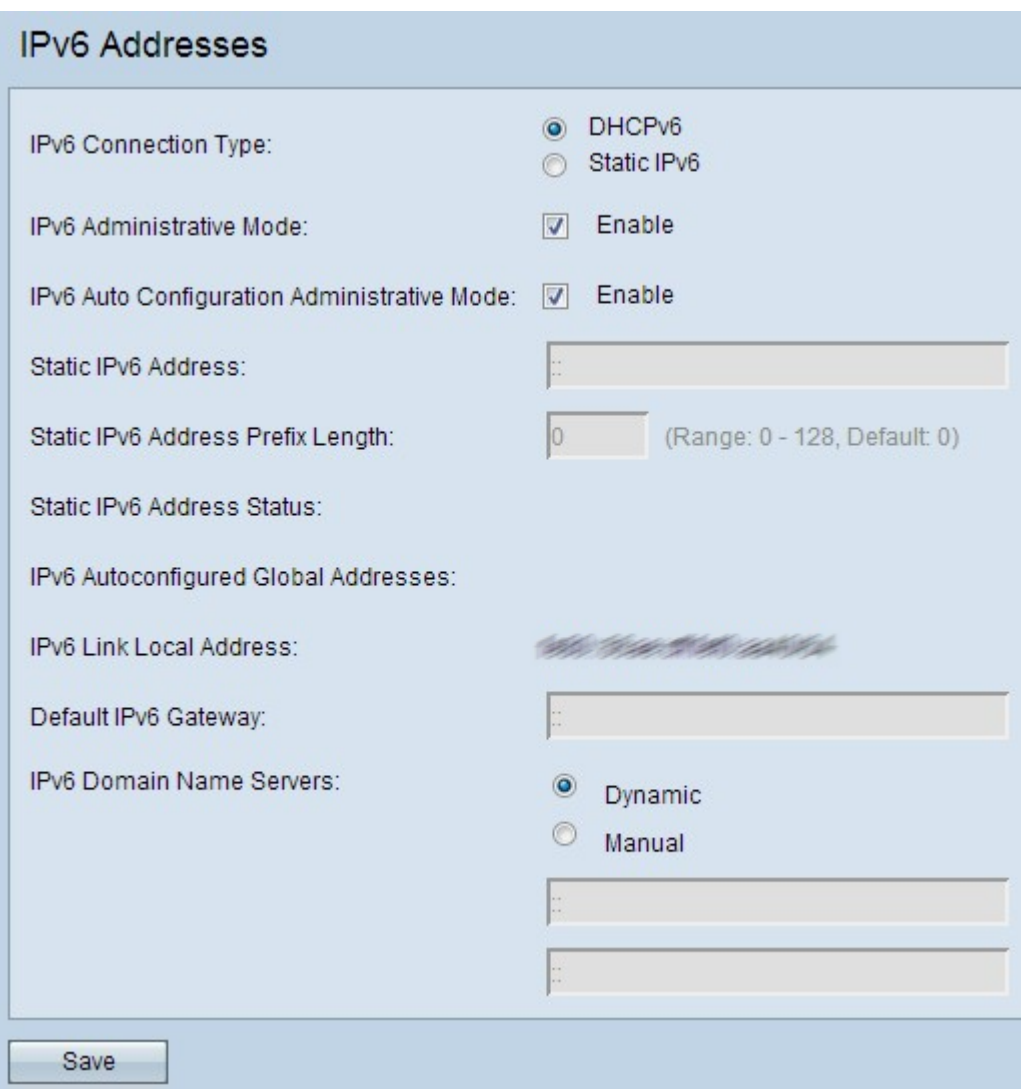

Schritt 2: Klicken Sie auf das Optionsfeld IPv6-Verbindungstyp.

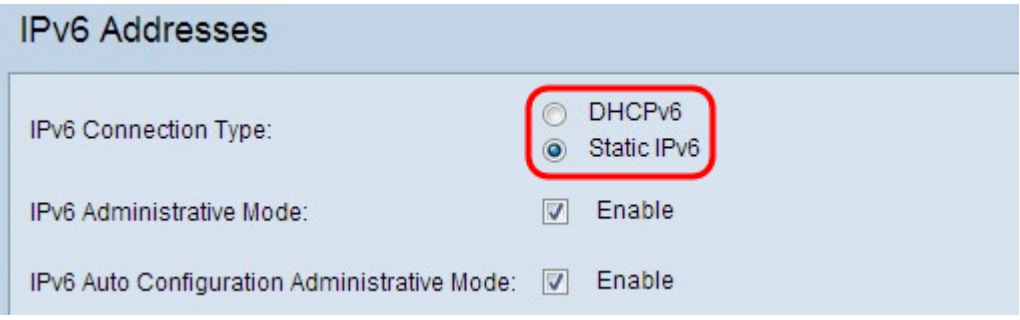

Die Optionen werden wie folgt beschrieben:

·DHCPv6 - Weist dem DHCP-Server dynamisch IPv6-Adressen zu.

·Statische IP - Der Benutzer weist die IPv6-Adresse zu.

Schritt 3: (Optional) Wenn Sie den IPv6-Managementzugriff auf den Access Point zulassen möchten, aktivieren Sie im Feld IPv6-Verwaltungsmodus das Kontrollkästchen Aktivieren.

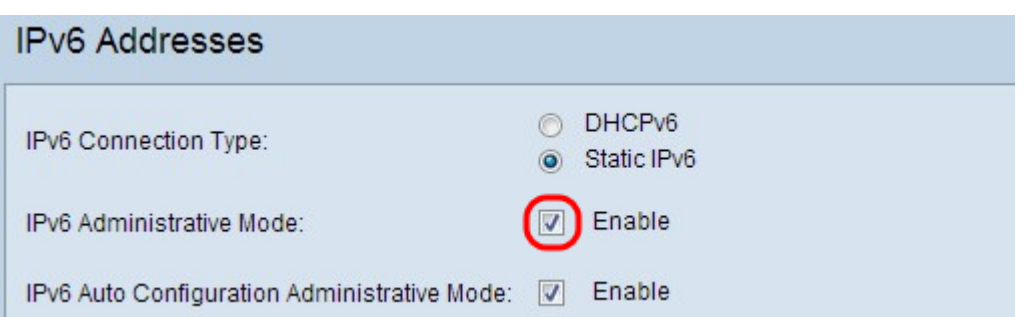

Schritt 4: (Optional) Wenn das Gerät die IPv6-Adressen und das Gateway automatisch über Router-Meldungen im LAN-Port erlernen soll, aktivieren Sie im Feld IPv6 Auto Configuration Administrative Mode das Kontrollkästchen Aktivieren. Access Points können über mehrere automatisch konfigurierte IPv6-Adressen verfügen.

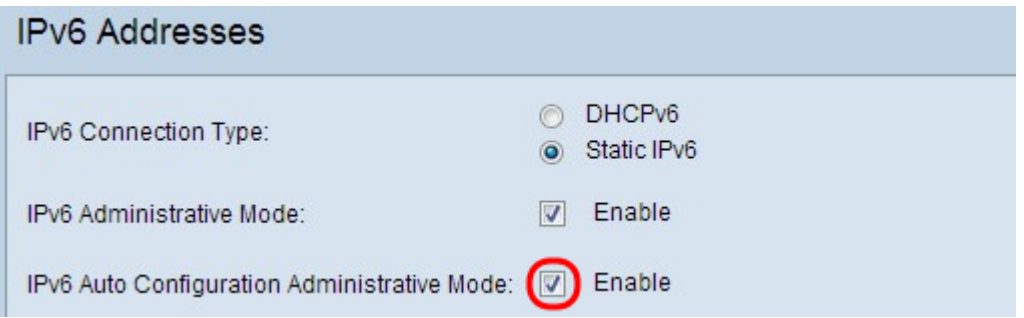

Hinweis: Wenn in Schritt 2 DHCPv6 ausgewählt ist, fahren Sie mit [Schritt 8 fort.](#page-3-0)

Schritt 5: Geben Sie die gewünschte IPv6-Adresse für den Access Point in das Feld Statische IPv6-Adresse ein. Dies ist eine eindeutige IPv6-Adresse im Netzwerk.

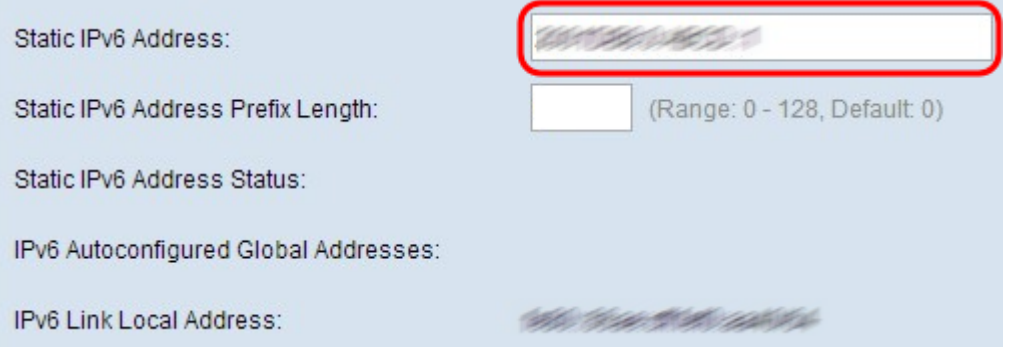

Schritt 6: Geben Sie die Präfixlänge der statischen Adresse in das Feld Statische IPv6- Adresspräfixlänge ein. Die Präfixlänge ist eine ganze Zahl zwischen 0 und 128, die den Netzwerkteil der IPv6-IP-Adresse angibt. Dies ist vergleichbar mit der Subnetzmaske in IPv4.

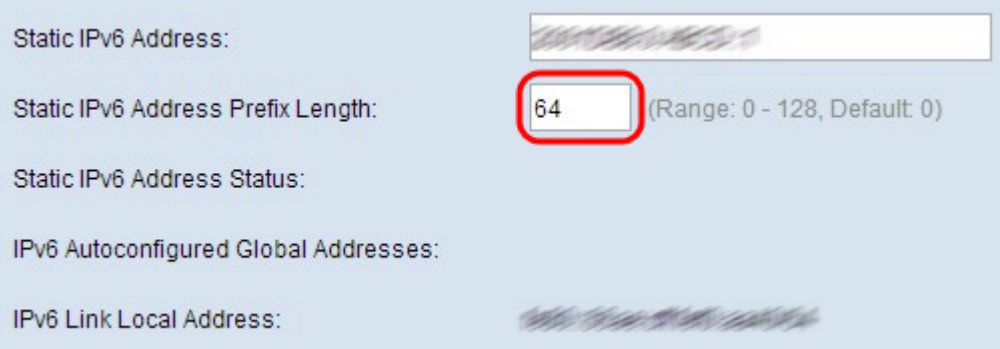

Hinweis: Wenn eine oder mehrere IPv6-Adressen automatisch zugewiesen werden, werden

diese Adressen im Feld IPv6 Autoconfigured Global Addresses (Automatische Konfiguration der globalen Adressen) angezeigt.

Hinweis: Das Feld "IPv6 Link Local Address" (Lokale IPv6-Verbindung) zeigt nur lokale physische Adressen innerhalb eines Segments an. Die lokale Adresse der Verbindung ist eine lokal spezifische IPv6-Unicast-Adresse, die automatisch auf jeder Schnittstelle konfiguriert werden kann, die das Link-Local-Präfix FE80::/10 verwendet.

Schritt 7: Geben Sie die IPv6-Adresse des Standard-Gateways in das Feld Standard-IPv6- Gateway ein. Das Standard-Gateway ist normalerweise ein Router, der das Netzwerk mit anderen größeren Netzwerken wie dem Internet verbindet. Datenpakete, deren Adressen nicht bekannt oder erkannt sind, werden an das Standard-Gateway gesendet.

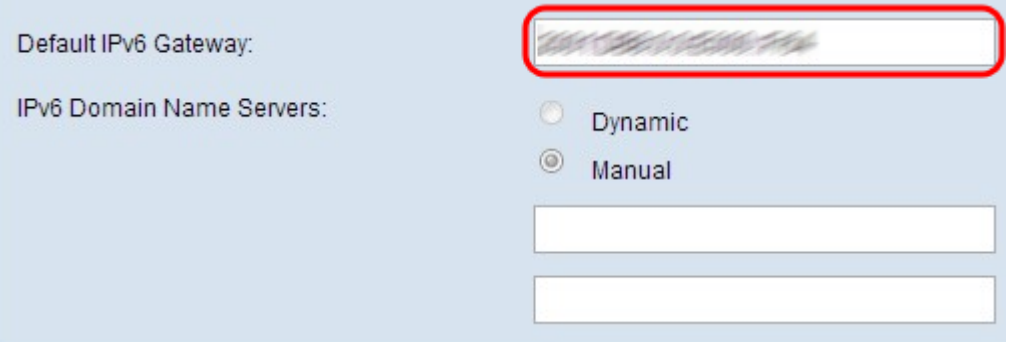

<span id="page-3-0"></span>Schritt 8: Wenn DHCPv6 in Schritt 2 ausgewählt ist, klicken Sie entweder auf das Optionsfeld Dynamic (Dynamisch) oder Manual (Manuell), um eine Methode zur Zuweisung der Adresse des Domänennamenservers auszuwählen. Wenn Dynamisch ausgewählt ist, fahren Sie mit [Schritt 10 fort.](#page-4-0)

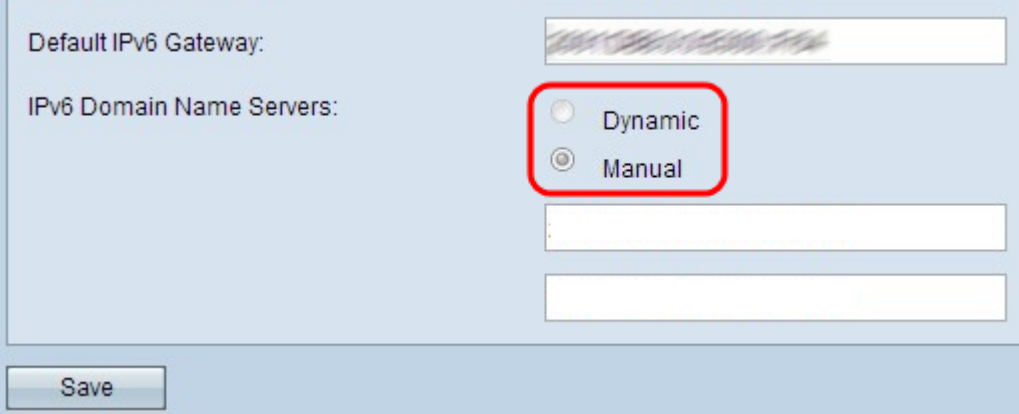

Die Optionen werden wie folgt beschrieben:

·Dynamisch - Der DHCP-Server weist dem DNS-Server dynamisch IPv6-Adressen zu.

·Statische IP - Der Benutzer weist die IPv6-Adresse für den DNS-Server manuell zu.

Schritt 9: (Optional) Wenn in Schritt 2 die Option Statische IP ausgewählt ist oder Sie unter Schritt 8 die Option Manual (Manuell) auswählen, geben Sie die DNS-Serveradresse(n) in die Felder IPv6 Domain Name Servers (IPv6-Domänennamen-Server) ein. Es können bis zu zwei Domänennamenserver konfiguriert werden.

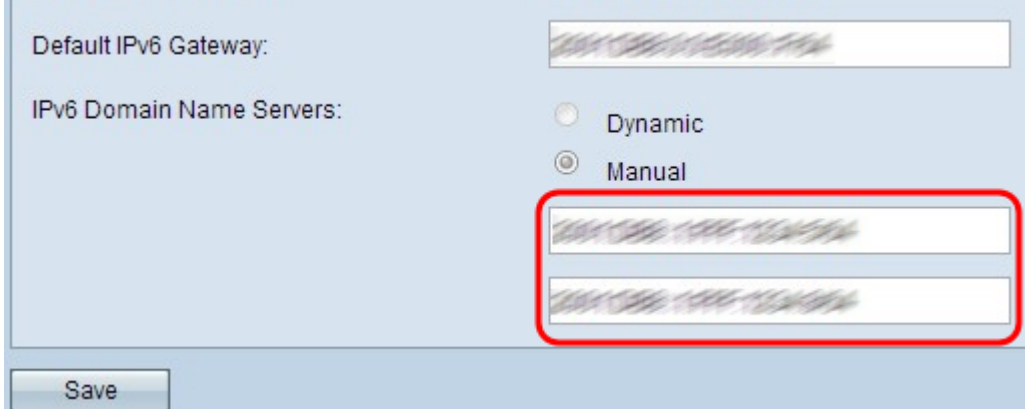

<span id="page-4-0"></span>Schritt 10: Klicken Sie auf Speichern, um die Einstellungen zu speichern.

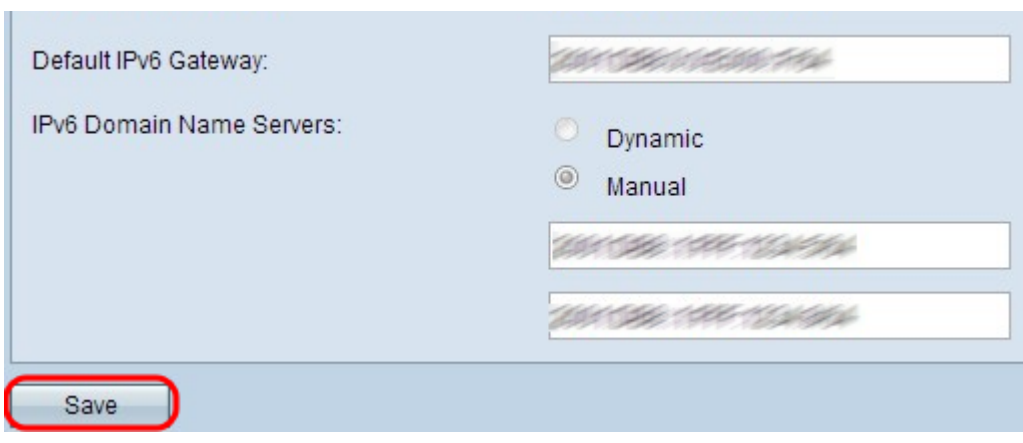